#### **FREQUENTLY ASKED QUESTIONS:**

1. Why do I need to update my information in ATHOC?

Response: Based on the multitude of threats/hazards which could occur at MCAS Miramar, it is critical that personnel receive as much notification as possible to mitigate potential impact. Additionally, ATHOC can be utilized to disseminate recall information and verify accountability of personnel.

2. Will non-emergency notifications be sent to my personal devices?

Response: Not unless it is a test....Notifications sent via text message and to personal telephones via voice will cost the Marine Corps 5 cents per message per end-user. Due to this, only emergency notifications and system testing is approved by HQMC for release by these means.

3. Who will have access to my personal contact information and addresses?

Response: This information can only be viewed by a small group of ATHOC Operators and Administrators. Queries of an exact employees information will never be pursued as the system simply stores this information and reacts to the request of an operator to send a notification out to endusers. This additional contact information will not be released out of the ATHOC system.

4. Why do I not have ATHOC on my computer or it shows me as being at another installation?

Response: If you hover your mouse over the purple globe, it should show "MCAS Miramar [powered by AtHOC]". If your computer says CAMPEN, this is due to a new computer naming conventions coming from MCNOSC. This issue is being worked, but is beyond our control. Any data inputs will not be seen by our system. Only solution is to have your unit submit a excel spreadsheet and we manually update the system. Hoping this is resolved in 2020.

5. Will these computer pop-ups prevent me from using my computer?

Response: The operator will have the means to determine if the computer pop-up will require acknowledgement or simply fade. Some less crucial notifications will appear and fade after a few seconds. Others, which may be more important, will remain on your computer until the end-user clicks "acknowledge" or any other available response to the message. By either means, the computer will be completely operational within a few seconds.

6. If we have one work phone for multiple personnel, will a voice notification be sent to each end-user associated with that phone?

Response: No...The system has the capability to recognize multiple entries of a single phone and will only contact that phone once.

#### **FREQUENTLY ASKED QUESTIONS:**

7. Can I provide a unique response to a notification or send unique information if I have information about an emergency that no notification has been sent out for?

Response: Currently No...an ATHOC mobile app exists which allows users to actually send voice information and other crucial information back to ATHOC operators and emergency personnel during an emergency or if witnessing suspicious activity. HOWEVER, the Marine Corps currently does not utilize this feature and it is not available. Some ATHOC notifications will allow the end-user to offer a specific response based on a list of options. This will help emergency personnel with an understanding of your situation, yet does not substitute necessary communication via 911, etc.

8. Can personnel without a usmc.mil account obtain ATHOC notifications?

Response: Personnel without a usmc.mil account can still obtain email, voice, and text messages if indoctrinated into a distribution list within AtHOC. However, these users will not receive the computer pop-ups.

### **UPDATING GLOBAL ADDRESS LIST WORK PHONE INFORMATION**

### Link to MilConnect: <https://milconnect.dmdc.osd.mil/milconnect/>

Log in with CAC, use authentication certificate

When it comes up, there is a series of 9 blue boxes on the screen. Middle Row, Middle Column is "Update Work Contact Info (GAL).

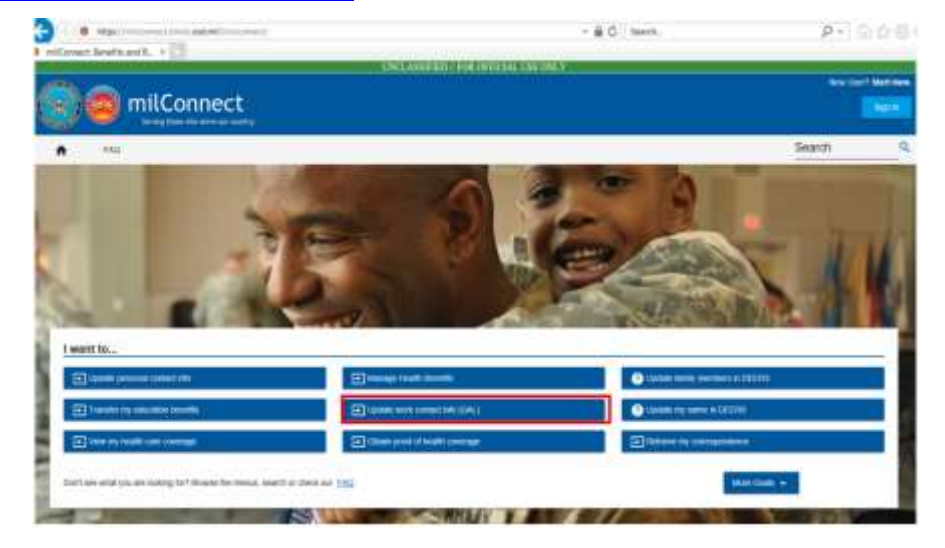

Choose CAC to logon. Use Authentication Certificate. ATTENTION ALL USERS PLEASE READ CAREFULLY TO PROTECT YOUR INFORMATION

ACTION NEEDED: Phone Nambers can be updated by yourself by logging into DS Logen account and going to "UPDATE<br>CONTACT INFORMATION." This will take you to a normer to update your and phone marker and areal. Please ensure<br>yo

After visiting DS1 CGCM in one of our partner sites. CLCRE your browser winding AND all open tabs. This will help protect your information and physics, if you choose not to stone your fireness and all open tabs. This can

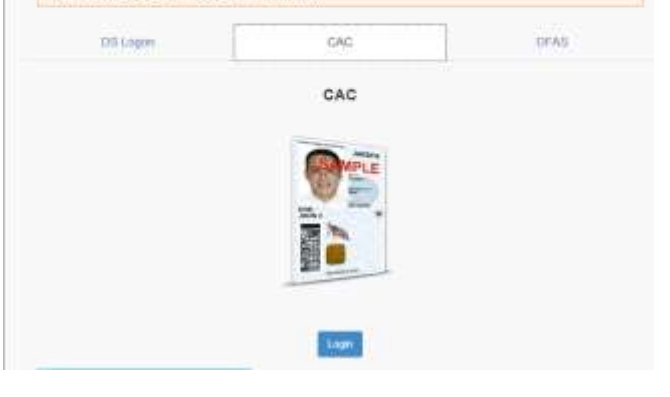

Choose MIL or CIV to update work info. Use Authentication Certificate.

You can update quite a bit of data, phones, installations, etc.

#### of Commercials of the - milConnect

### Soft-Service Consent to Honttor

Via are according a U.S. Sovernment (USC) information Eprinm-(EC) that is provided for USC beneficiary self-service authorized pre-ents

- Ry using this 21 (which includes any derive attached to this 22), pair connect to the following on
- . The utili realizaty improved and meeting communications on this (6 for purposes including, tub not finded to, provided to, and contact (1.4), and constraints (1.4), and contact the system of the system of the system of
- 
- 
- $\label{eq:2} \begin{minipage}[t]{.} \textbf{[PP1]} \textbf{[1]} \textbf{[$

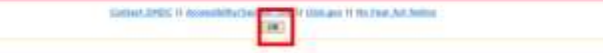

## **AtHOC SELF-REGISTRATION INSTRUCTIONS**

MCEN users can open Self-Service by using the following URL for Miramar: **<https://alerts1.mcdsus.mcds.usmc.mil/SelfService/2060368>**

1) The window will open with the ATHOC "Inbox" tab highlighted

- 2) Click the "My Profile" tab
- 3) Click "Edit" box to enter data
- 4) Make edits and click SAVE

MCEN Windows 10 users only:

1) Click the chevron to access system tray icons located on the bottom right of your work screen

- 2) Click the purple globe
- 2) Click Access Self Service

3) When prompted, select your CAC Email certificate and enter your CAC PIN

4) Make your edits and save

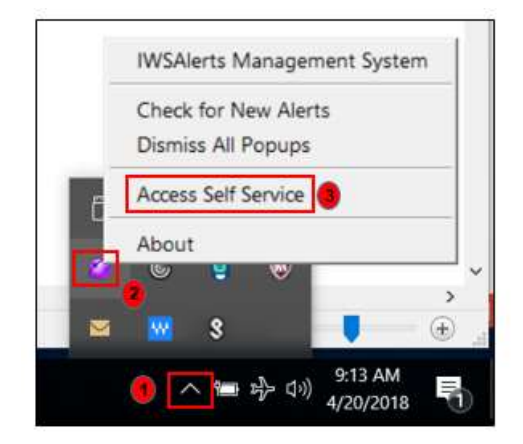

# **AtHOC SELF-REGISTRATION INSTRUCTIONS**

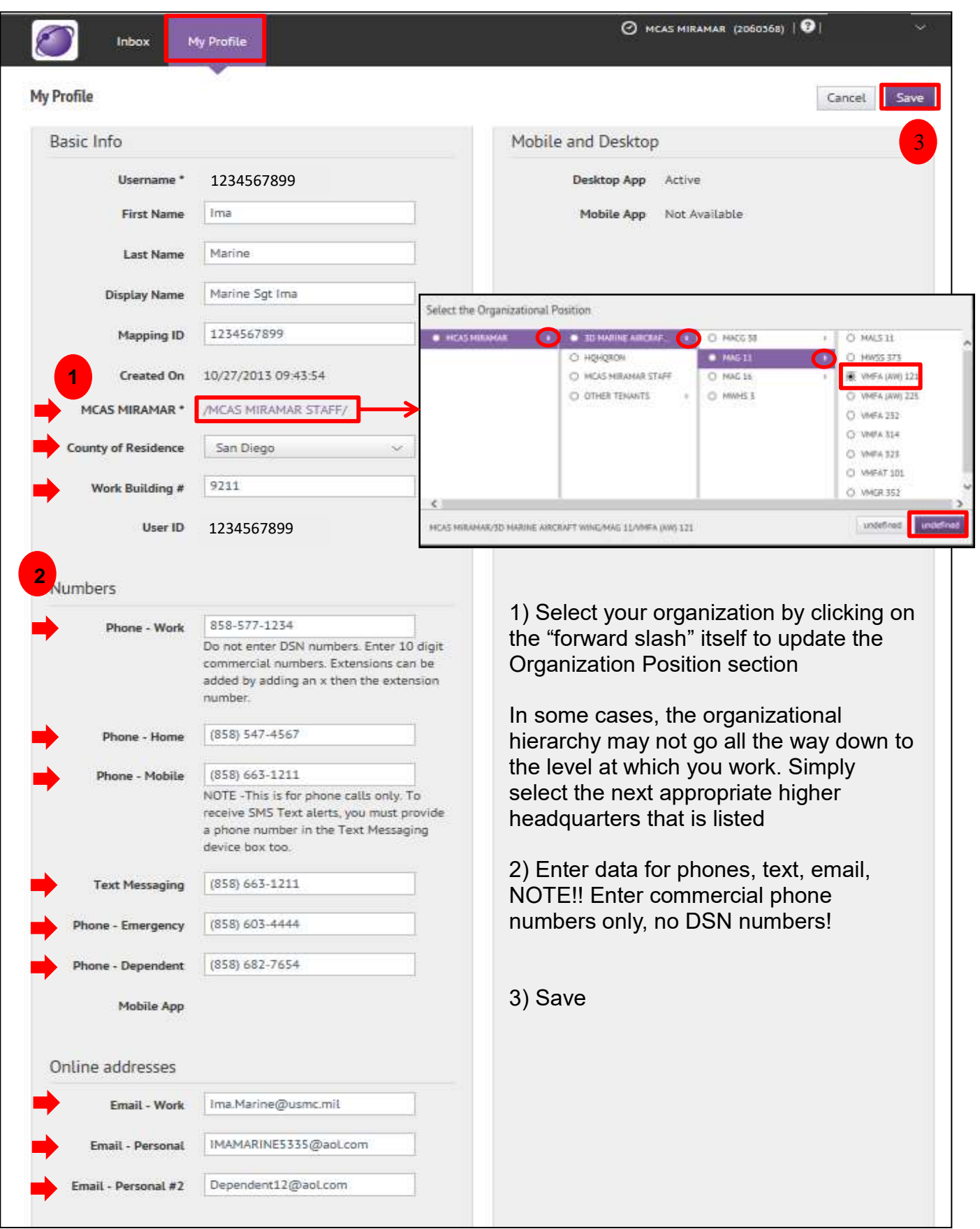

# **AtHOC SELF-REGISTRATION INSTRUCTIONS**

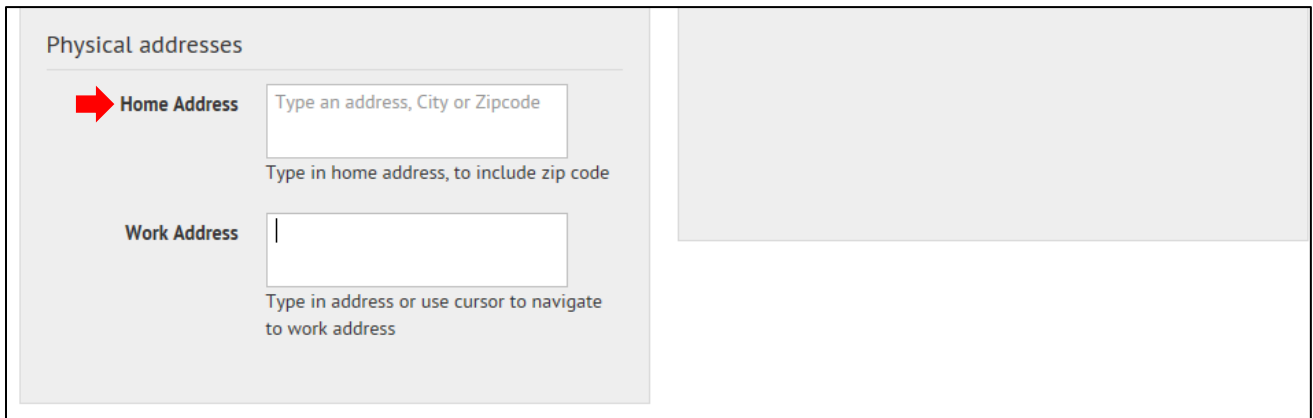

- 1) Optional: Enter Home Address
- 2) Save

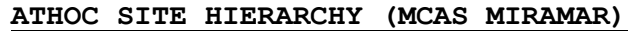

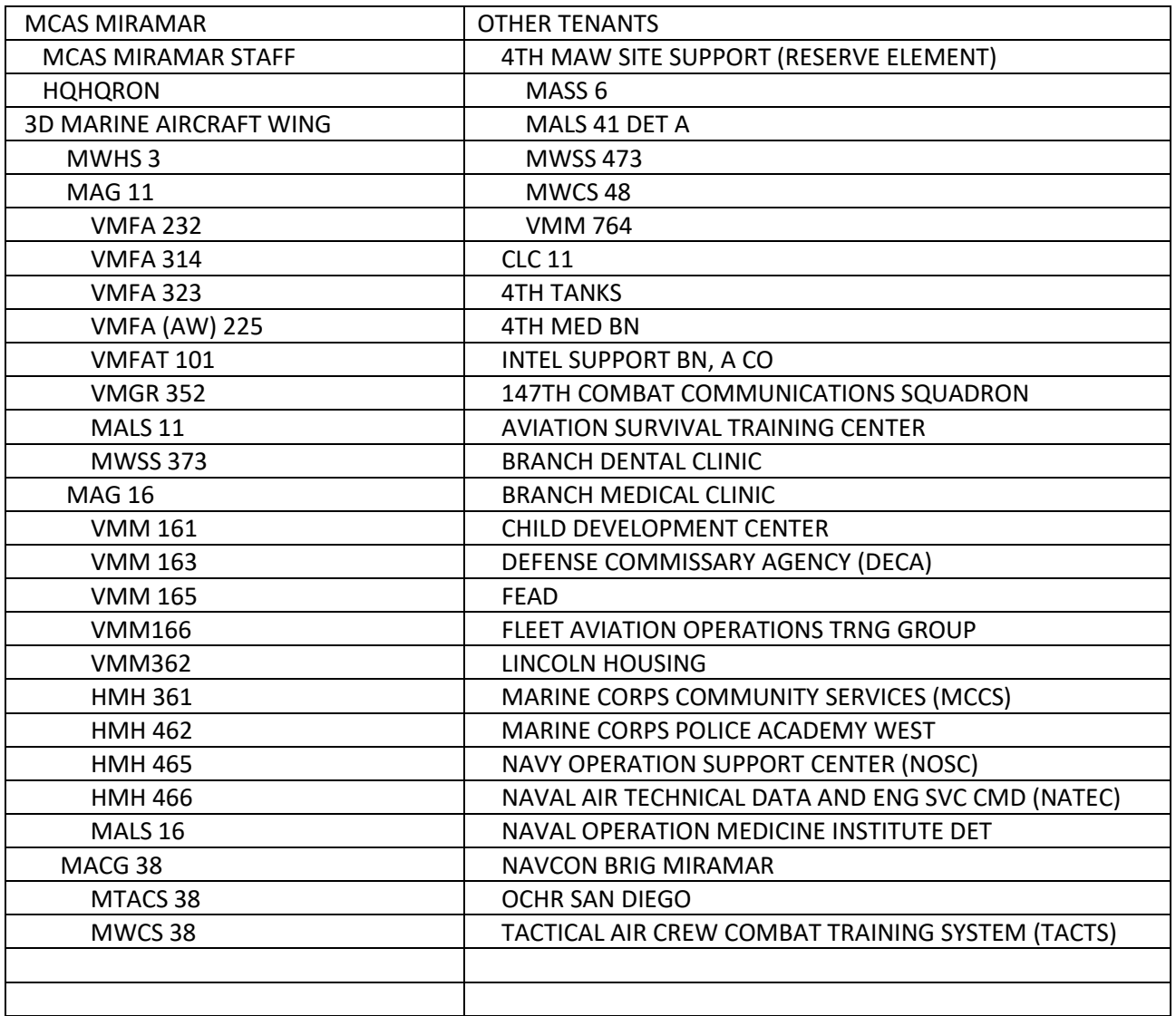